# Návod na vyplnění el. žádosti o dotace v prostředí portálu Komunikace pro občany (RAP)

#### Než začnete vyplňovat elektronický formulář

Budete potřebovat:

- e-mailovou schránku, na kterou máte přístup
- zařízení s přístupem na internet a nainstalovaným internetovým prohlížečem Funkčnost otestována na OS/prohlížeč: Windows 10 /Edge, Chrome,Firefox;
- identifikační údaje žadatele (Jméno, Název, IČ, dat. narození, sídlo, bydliště)

#### Přečtěte si pozorně pravidla dotačního programu, jehož žádost budete vyplňovat

Technická podpora:

e-mail: dotace@olkraj.cz

# tel. + 420 585 508 457

Upozornění: grafický vzhled portálu Komunikace pro občany (RAP) se může lišit od obrázků v tomto návodu. Princip práce zůstává stejný, bez ohledu na grafické odlišnosti.

# Obsah

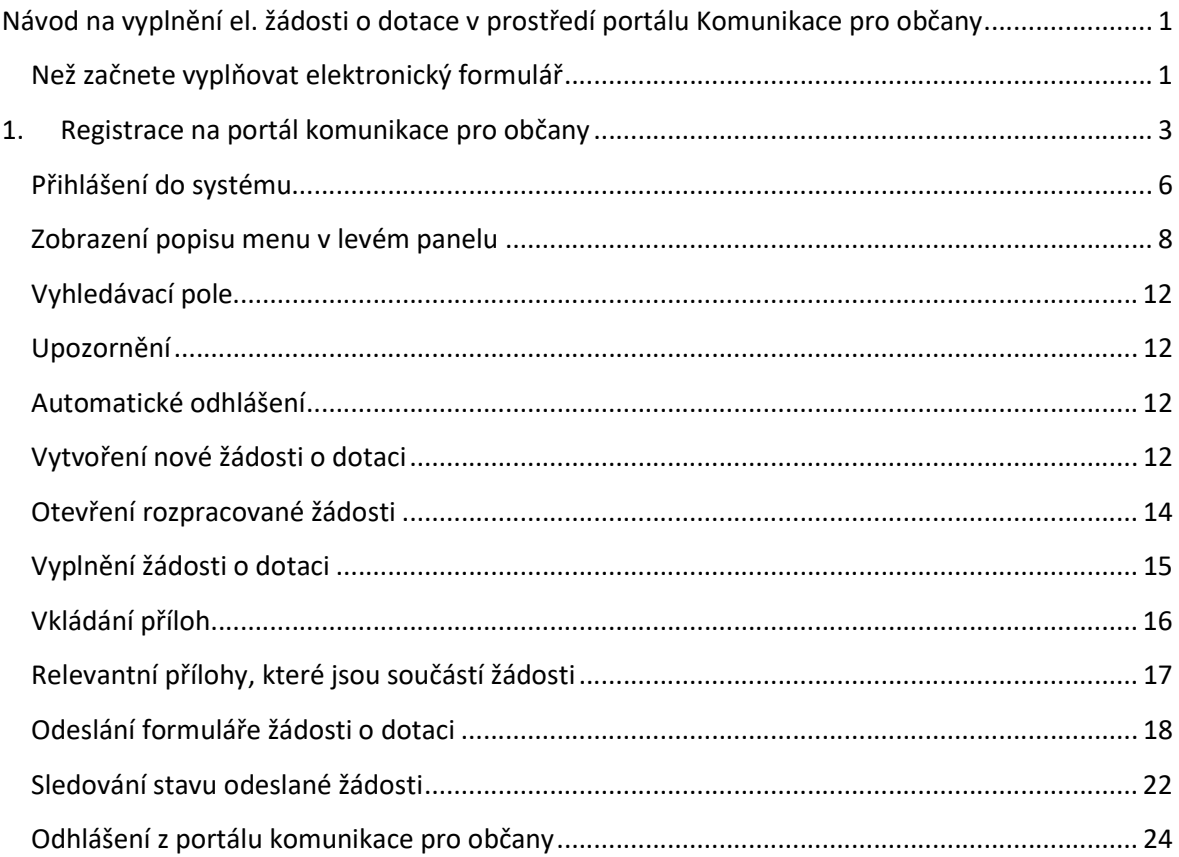

## 1. Způsoby registrace na portál Komunikace pro občany a následné přihlášení

Do portálu Komunikace pro občany je možné se přihlásit dvěma způsoby:

- 1. Uživatelským jménem a heslem (neověřený žadatel) tento způsob je mohou použít právní formy žadatelů (fyzické osoby, fyzické osoby podnikající, právnické osoby)
- 2. Přes Portál národního bodu pro identifikaci a autentizaci (Identita občana NIA) tento způsob je pouze pro fyzické osoby. Osoby přihlášené přes Portál národního bodu mohou jednat za sebe, nebo mohou, na základě právního podkladu, jednat za jinou fyzickou, či právnickou osobu.

### 1.1.Přihlášení uživatelským jménem a heslem

Aby bylo možné se přihlásit do portálu Komunikace pro občany je nutné nejdříve provést registraci ŽADATELE (založit uživatelský účet):

#### 1.1.1. Registrace

Po vstupu na portál komunikace klikneme na tlačítko "Nová registrace"

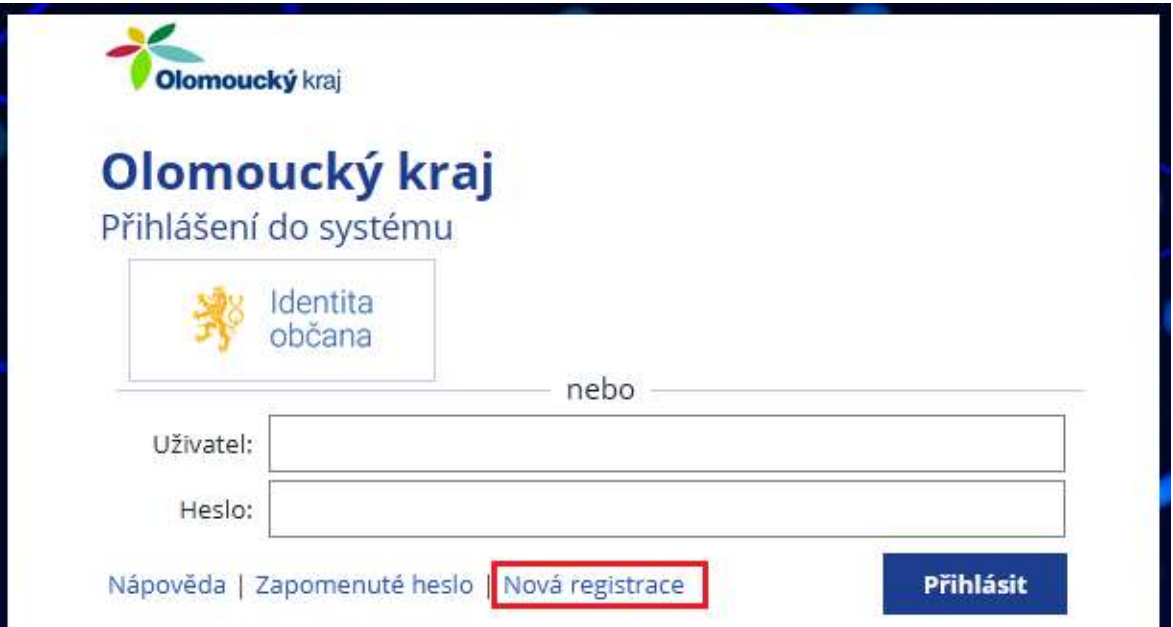

Objeví se registrační formulář. Položky označené modrou hvězdičkou i jsou povinné. Zadáme e-mailovou adresu, kterou doporučujeme ponechat i jako uživatelské jméno. Pokud budeme chtít jiné přihlašovací jméno, než je e-mail (pokud máme více účtů na různé např. fyzická osoba a právnická osoba), musíme zrušit zatření položky "Použít email jako uživatelské jméno" a zpřístupní se pole "Uživatelské jméno". Dále zadáme 2x heslo. Tyto přihlašovací informace si zapamatujte, popřípadě poznamenejte.

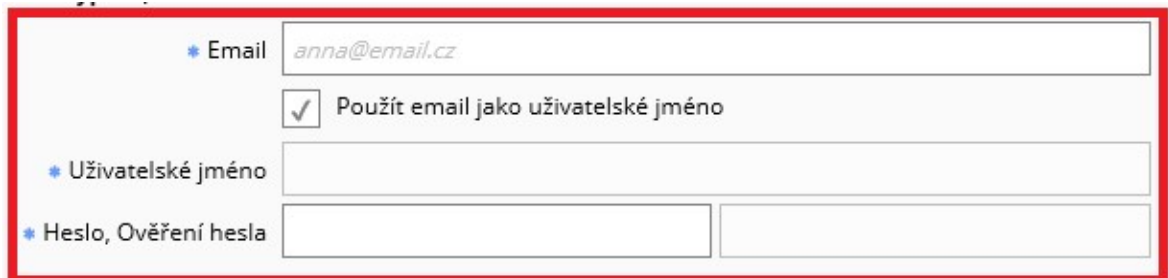

Na e-mail, bude odeslán ověřovací odkaz a v případě požadavků na Technickou podporu na něj budou odesílány informace (potvrzení o změně údajů, zapomenuté přihlašovací údaje atd.)

V poslední společné části formuláře si zvolíte "Typ subjektu".

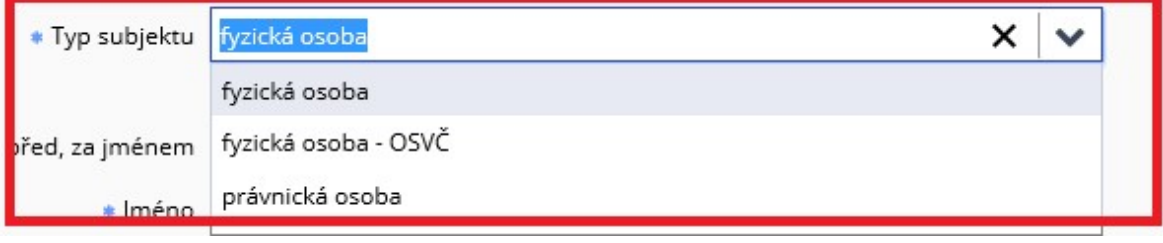

Podle zvoleného typu subjektu se zobrazí pole pro zadání registračních údajů. Tyto údaje jsou dále editovatelné pouze přes technickou podporu, proto prosím pečlivě kontrolujte zadané údaje.

Osoby zapsané v obchodním rejstříku a plátci DPH si mohou přes tlačítko načíst data z rejstříku ARES. I takto předvyplněné informace pečlivě zkontrolujte.

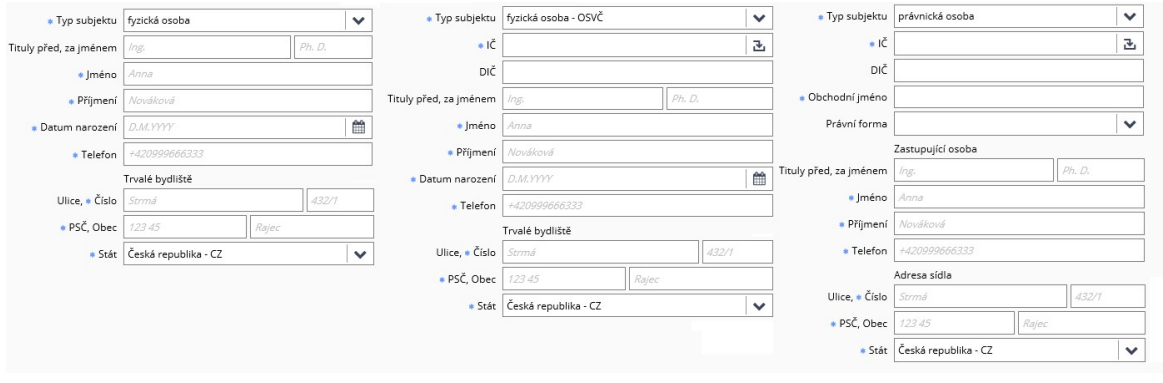

Při registraci právnické osoby je důležité vyplnit i Právní formu

UPOZORNĚNÍ: je důležité vyplnit správný Typ subjektu a zkontrolovat korektnost kontaktních údajů. Tyto údaje později nelze uživatelsky doplnit ani opravit. Oprava je možná jen přes technickou podporu na e-mailu dotace@ olkraj.cz Další info. na tel. 585 508 457

V již vygenerovaných žádostech zůstanou původní údaje, novou žádost vygenerujte až po aktualizaci údajů

Jako poslední krok v registraci je potřeba zatržením odsouhlasit zpracování osobních údajů, a kliknout na tlačítko "Registrovat"

Pokud nemáte vyplněna některá povinná pole, zvýrazní se ve formuláři nevyplněná pole, která je potřeba vyplnit.

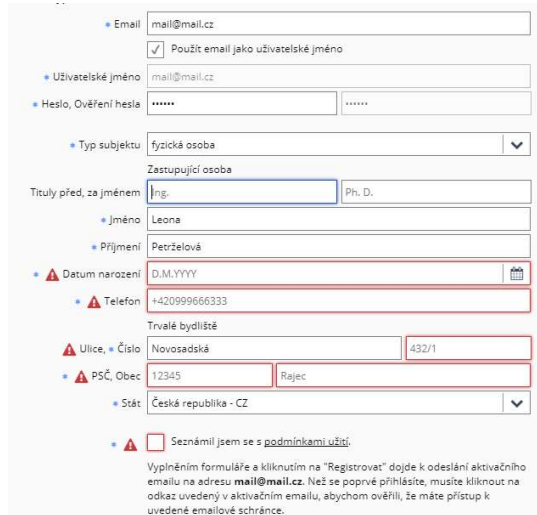

Pokud jsou všechny údaje správně zadané, objeví se potvrzení o provedení registrace a na zadaný e-mail Vám dojde aktivační odkaz, který musíte otevřít v internetovém prohlížeči.

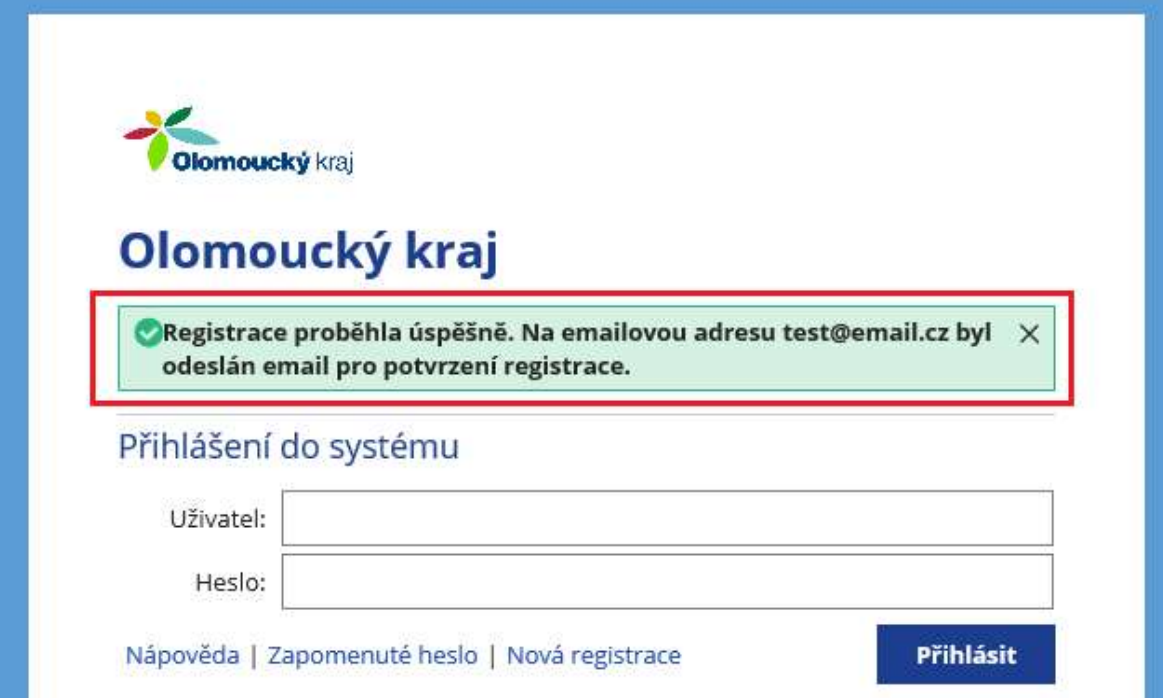

# 1.1.2. Přihlášení do systému uživatelským jménem a heslem

Pokud jste se již zaregistrovali do portálu Komunikace pro občany a potvrdili jste aktivaci přes odkaz v e-mailu, můžete se přihlašovat zvolenými přihlašovacími údaji. Vyplníte uživatelské jméno a heslo a kliknete na tlačítko Přihlásit.

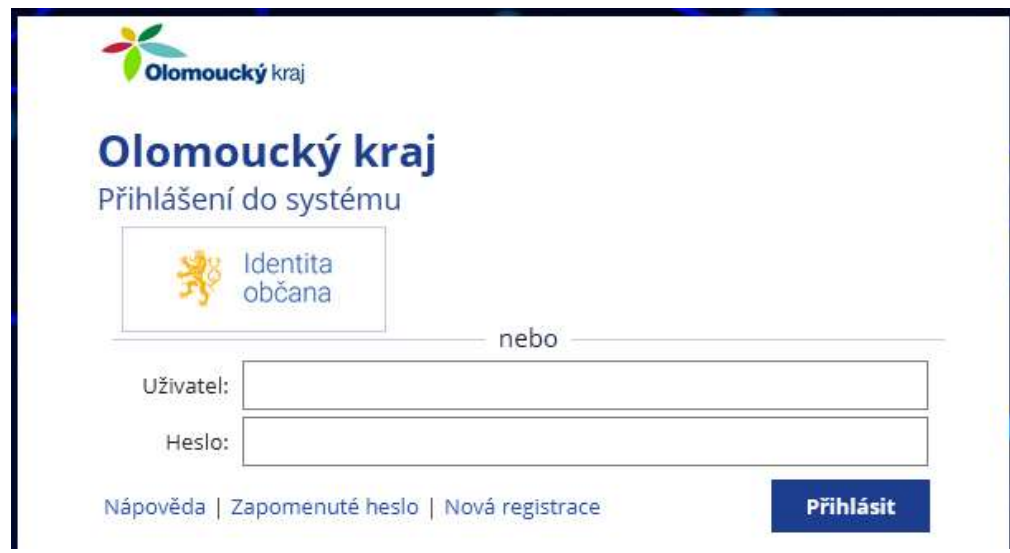

## 1.2.Registrace a přihlášení přes Portál národního bodu pro identifikaci a autentizaci (Identita občana – NIA)

#### Registrace tzn. vytvoření uživatelského účtu v portálu Komunikace pro občany se provede automaticky při prvním přihlášení

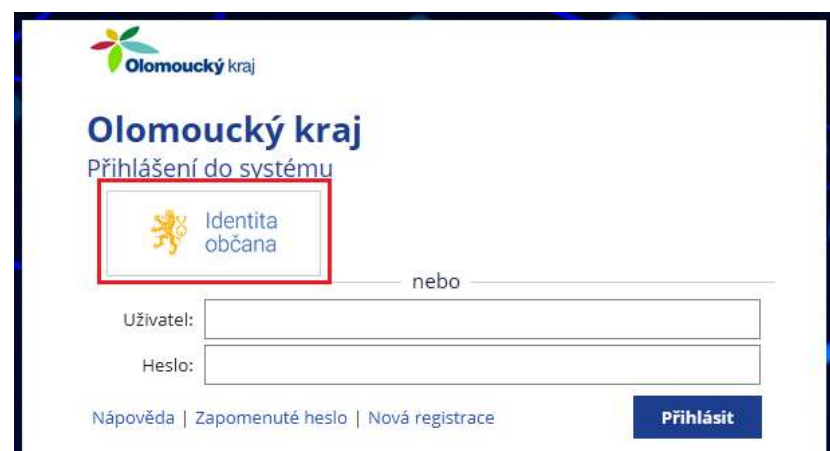

Klikneme na logo Identita občana

#### Vyberme způsob, kterým se přihlásíme

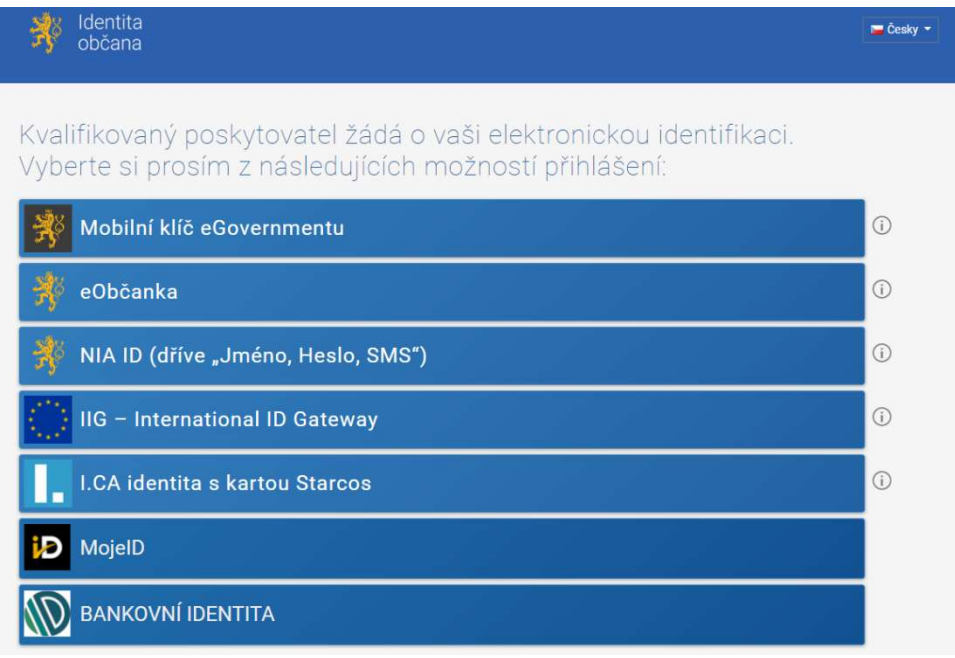

Udělíme trvalý, nebo jednorázový souhlas s poskytnutím osobních údajů, čímž dojde k přihlášení do portálu Komunikace pro občany (bez udělení souhlasu není možné se do portálu Komunikace pro občany přihlásit

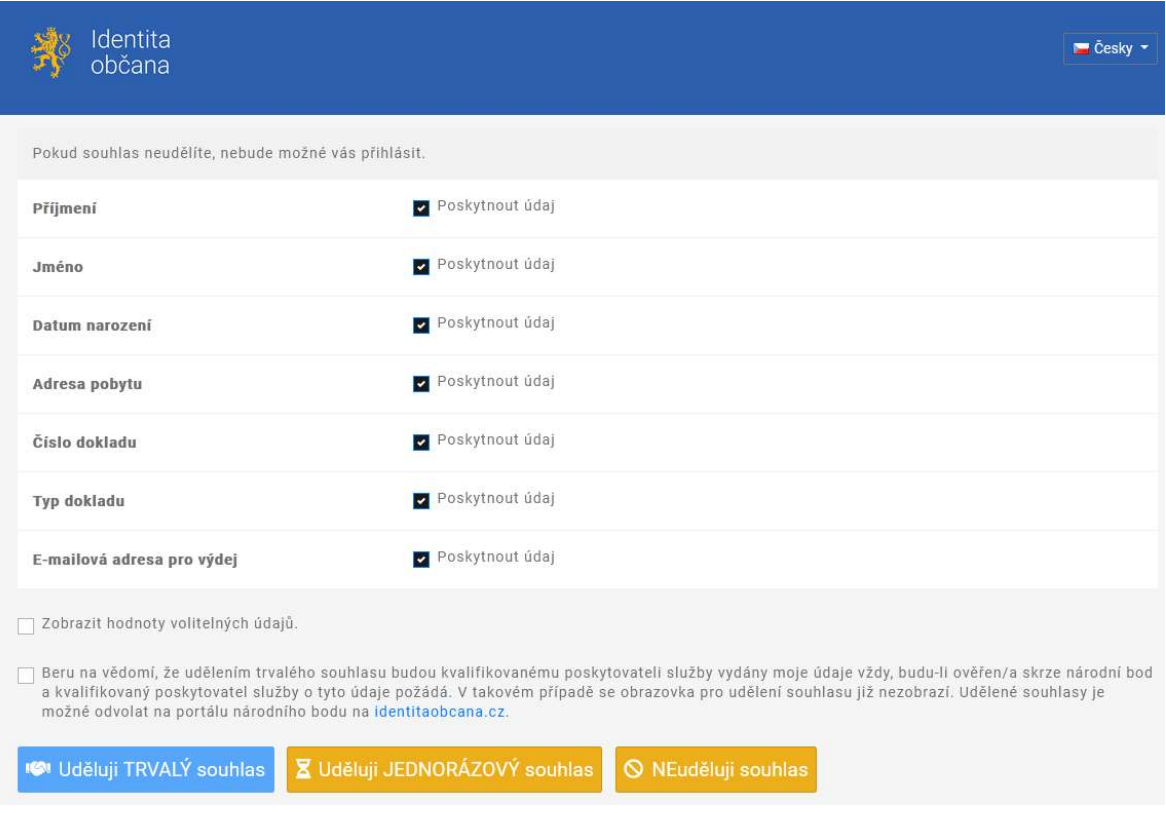

## 1.3.Přihlášení přes Portál národního bodu (Identita občana – NIA) pro identifikaci a práce v portálu Komunikace pro občany jako zastupující osoba

Jakožto ověřená fyzická osoba, můžeme zastupovat právnickou osobu, nebo jinou fyzickou osobu (ze zákona, nebo dle plné moci).

Pokud zastupovaná osoba byla v minulosti registrována do portálu Komunikace pro občany a víme přihlašovací údaje, můžeme přiřadit tento účet k ověřené osobě přihlášené přes Portál národního bodu pro identifikaci a autentizaci. Pokud zastupovaná osoba není registrována v portálu Komunikace, můžeme jí po přihlášení přes Portál národního bodu pro identifikaci a autentizaci, zaregistrovat.

### 1.3.1. Přihlášení jako zastupující osoba - pokud jsme již v minulosti připojili nějakou zastupovanou osobu

Pokud jsme již v minulosti přidali ke svému sobou další fyzickou, nebo právnickou osobu, nabídne se nám po přihlášení (dle bodu 1.2.) seznam osob, za které můžeme podávat žádost

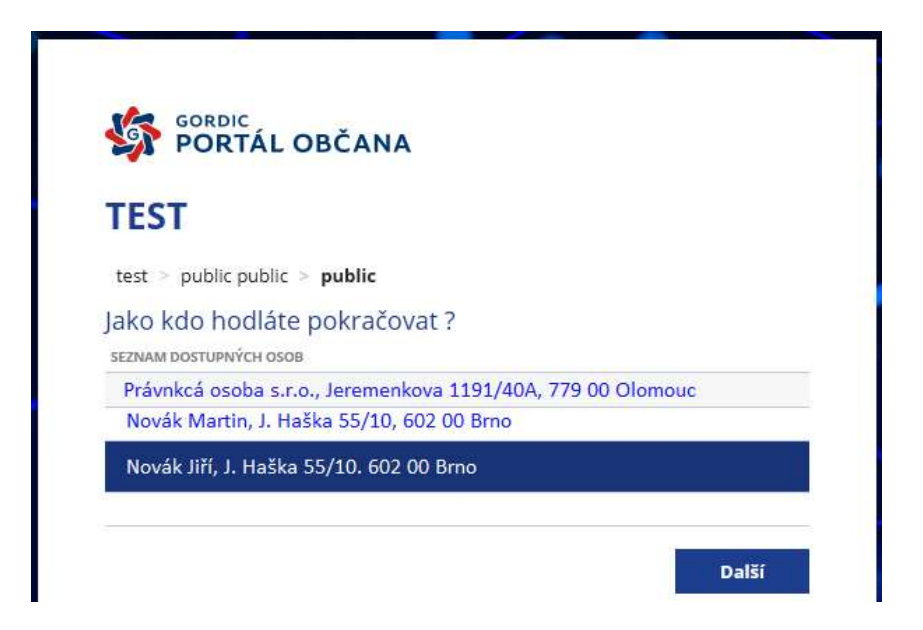

Přímo v portálu Komunikace pro občana lze žadatele změnit po rozkliknutí menu u pravého horního okraje přes položku "Změnit uživatele"

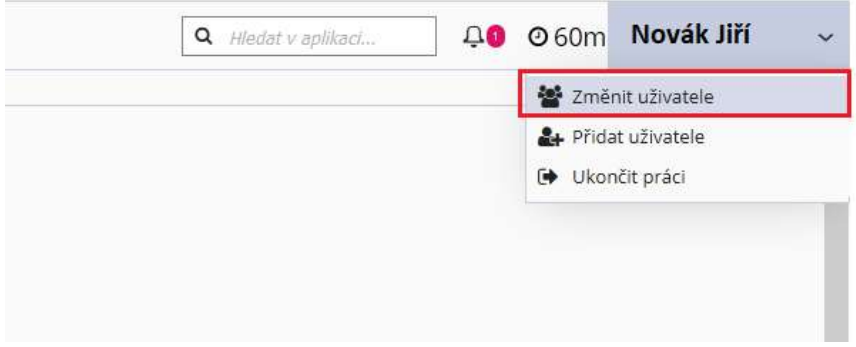

#### 1.3.2. Napojení již existujícího účtu

Přihlásíme se Dle bodu 1.2. (Registrace a přihlášení přes Portál národního bodu pro identifikaci a autentizaci (Identita občana – NIA))

- V pravém horním rohu, vedle jména přihlášené osoby rozklikneme šipku dolů
- Z menu vybereme Přidat uživatele
- · Z nabídky vybereme horní volbu "Připojení existujícího účtu"
- Vyplníme uživatelské jméno a heslo
- Klikneme na "Připojit"

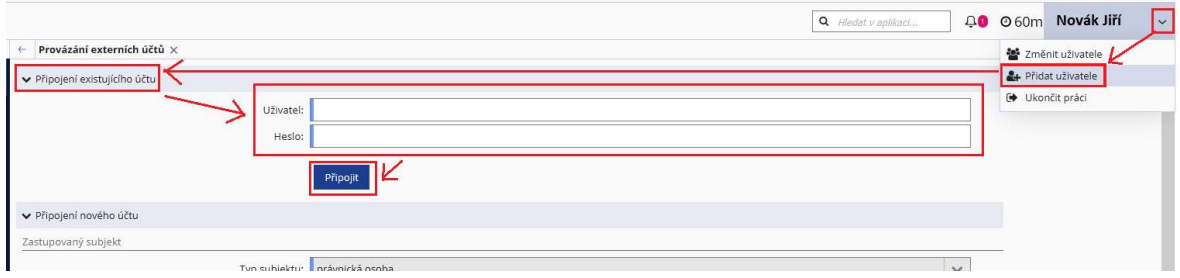

Úspěšné provázání je potvrzeno informativní hláškou

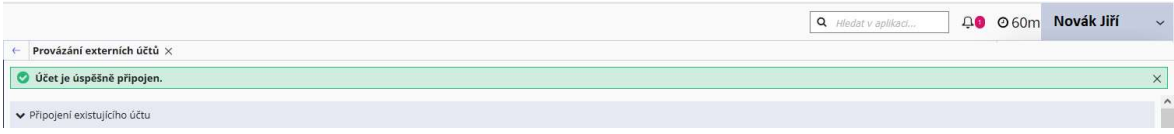

### 1.3.3. Napojení nového účtu

- V pravém horním rohu, vedle jména přihlášené osoby rozklikneme šipku dolů
- Z menu vybereme Přidat uživatele
- Z nabídky vybereme horní volbu "Připojení nového účtu"
- Nejdříve vybereme typ subjektu, podle typu subjektu se zobrazí potřebná pole pro vyplnění. Tato pole vyplníme a klineme na "Vytvořit a připojit"

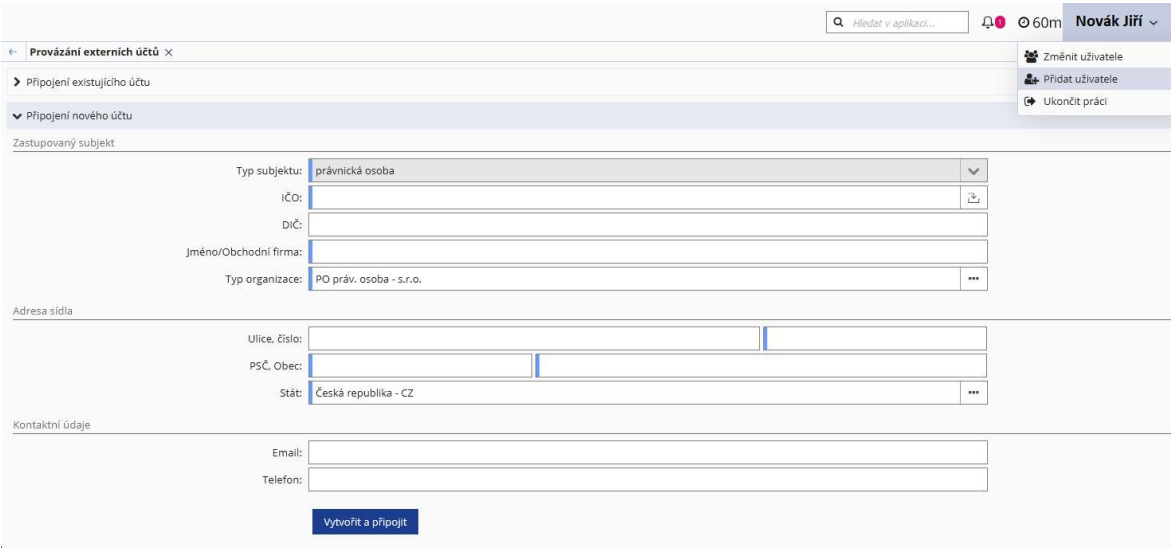

## 2. Práce v portálu Komunikace pro občany

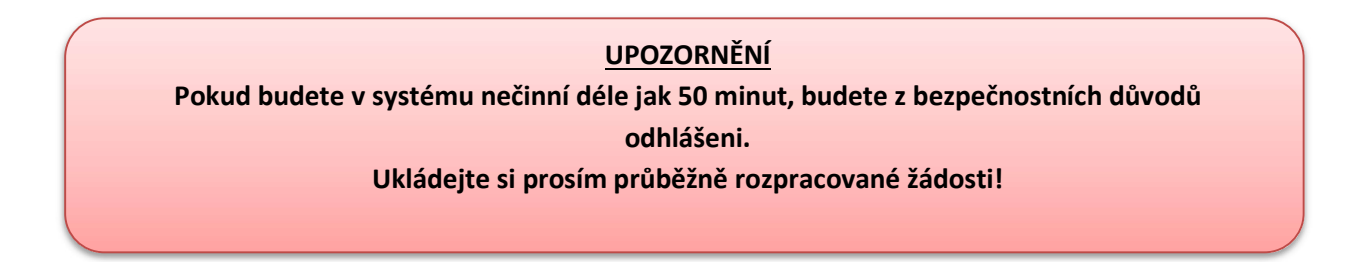

Po přihlášení, případně výběru žadatele vidíme v pravém horním rohu vidíme jméno, nebo název žadatele

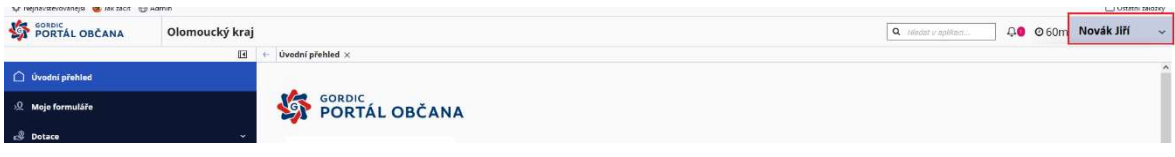

#### 2.1.Zobrazení popisu menu v levém panelu

Pro přehlednější práci při vyplňování formuláře si můžeme levý tmavě modrý pruh zúžit, nebo naopak při hledání v seznamu dotací si jej můžeme rozšířit. K tomu slouží šipky nad tímto modrým pruhem

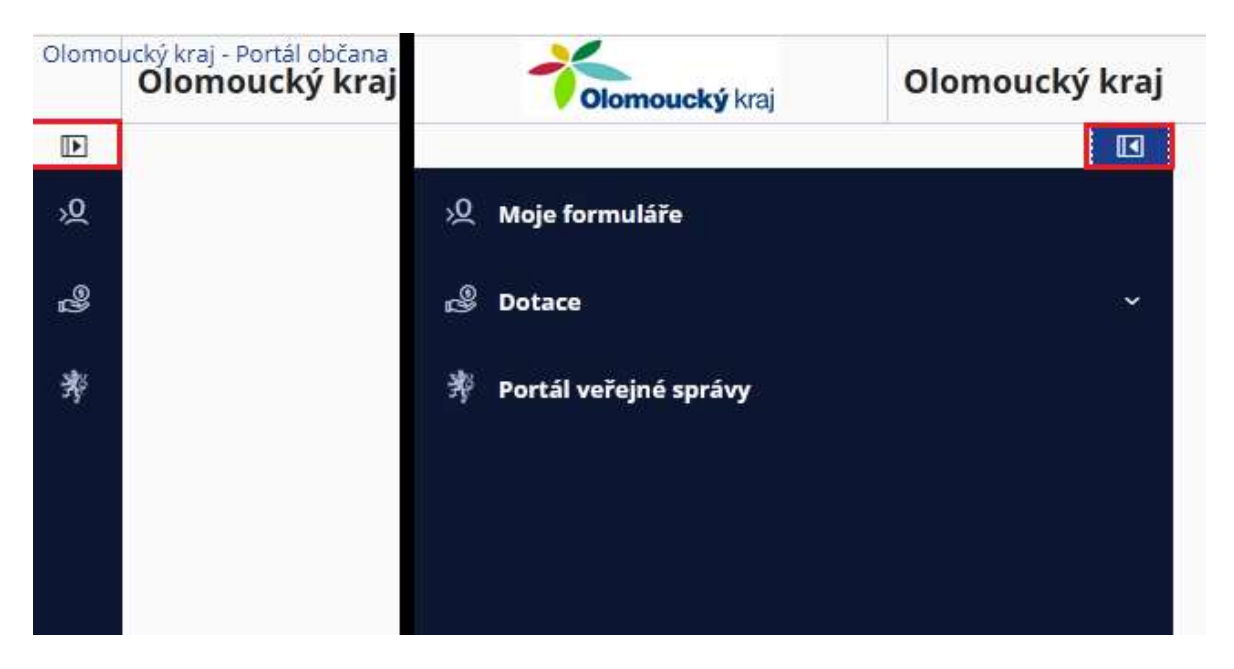

#### 2.2.Vyhledávací pole

V pravém horním rohu portálu vidíme několik ikon a pole pro vyhledávání

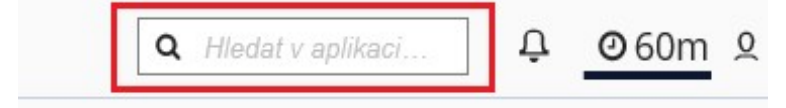

Pokud víme název programu, titulu můžeme začít psát, hledání probíhá průběžně, tj. ihned při psaní textu. Hledá se v sekci nových formulářů, rozpracovaných žádostí i již odeslaných žádostech.

#### 2.3.Upozornění

Po rozkliknutí upozornění (symbol zvonku) uvidíte nově vyhlášené dotační programy (tituly) a formuláře u kterým končí lhůta pro podání.

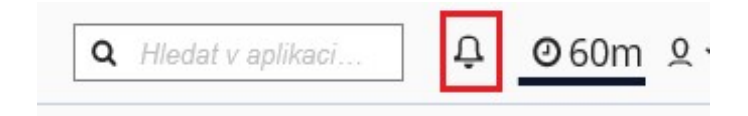

#### 2.4.Automatické odhlášení

Systém je z bezpečnostních i technických důvodů nastaven tak, aby se po určité době automaticky odhlásil. Při nečinnosti se v pravém horním rohu odečítá čas, po jeho vypršení se systém automaticky odhlásí

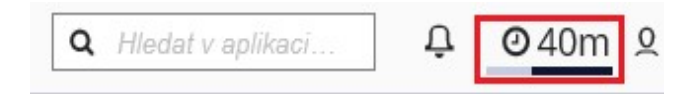

#### 2.5.Vytvoření nové žádosti o dotaci

V levém panelu rozklikneme menu "Dotace" a vybereme typ dotace (Dotační programy, testovací, individuální …)

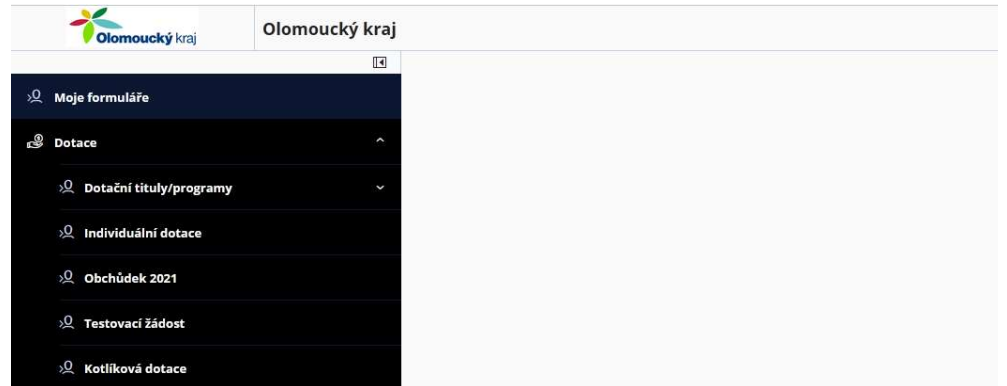

Po klinutí na typ dotace uvidíme seznam dotačních programů. Každý dotační program a obsahuje jeden, nebo více dotačních titulů

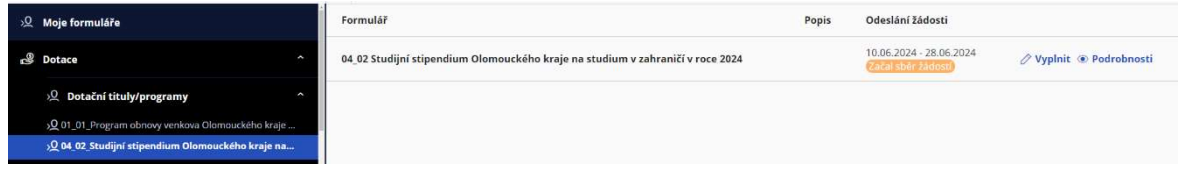

V seznamu dotačních programů a titulů, kde popis řádku odpovídá názvu dotačního Programu a titulu. Dále zde vidíme termín přijímání žádosti. Podrobné informace o termínech podávání žádostí nalezneme pod tlačítkem <sup>®</sup> Podrobnosti

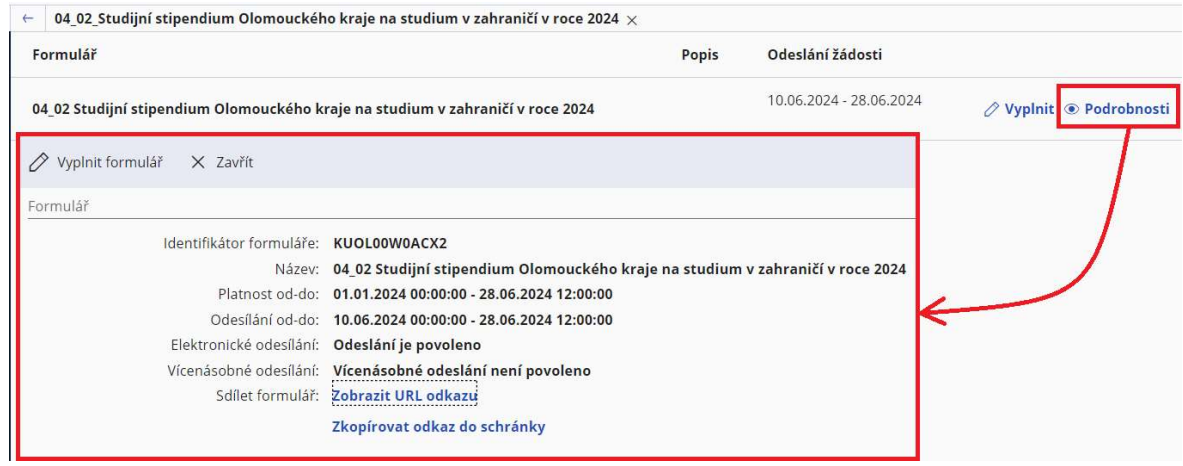

Tlačítko pro vyplnění formuláře  $\Diamond$  Vyplnit  $\overline{I}$   $\Diamond$  Vyplnit formulář je k dispozici jak v řádku, tak v detailu DT. Následně se otevře formulář, který můžeme začít vyplňovat formulář žádosti.

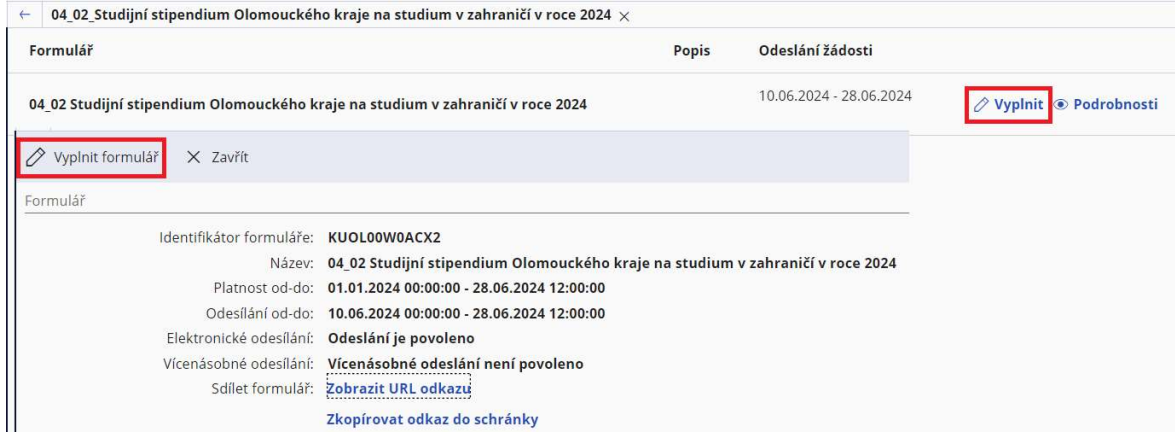

Pokud již máme v daném dotačním titulu rozpracovanou žádost, objeví se menu pro výběr akce:

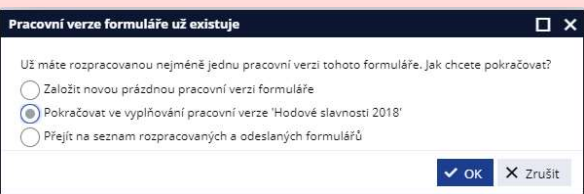

Vybereme, zda chceme založit novou žádost, nebo pokračovat ve vyplňování poslední vytvořené žádosti, nebo zda se chceme přepnout do rozpracovaných žádostí, kde si můžeme vybrat jinou, již rozpracovanou žádost.

#### 2.6.Otevření rozpracované žádosti

Rozpracované formuláře najdeme v sekci Moje formuláře. Do této sekce jste automaticky přesměrování při přihlášení do systému, případně se do ní dostane kliknutím v levém menu.

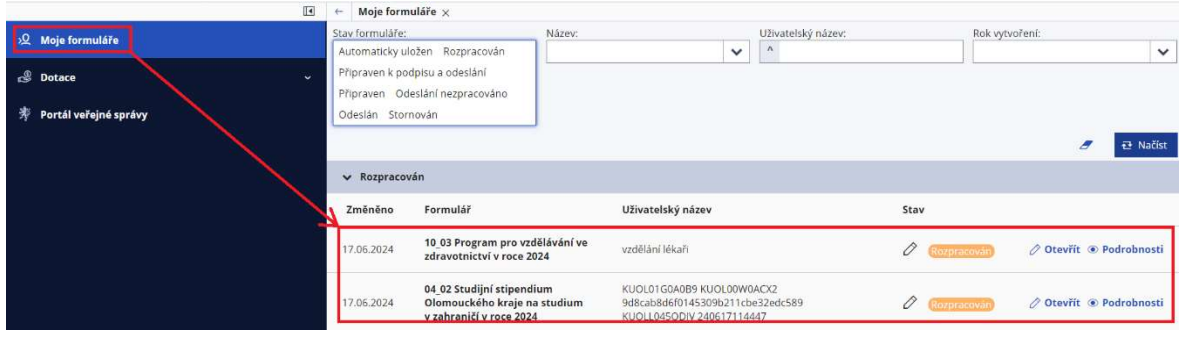

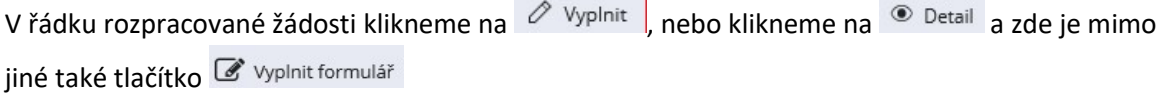

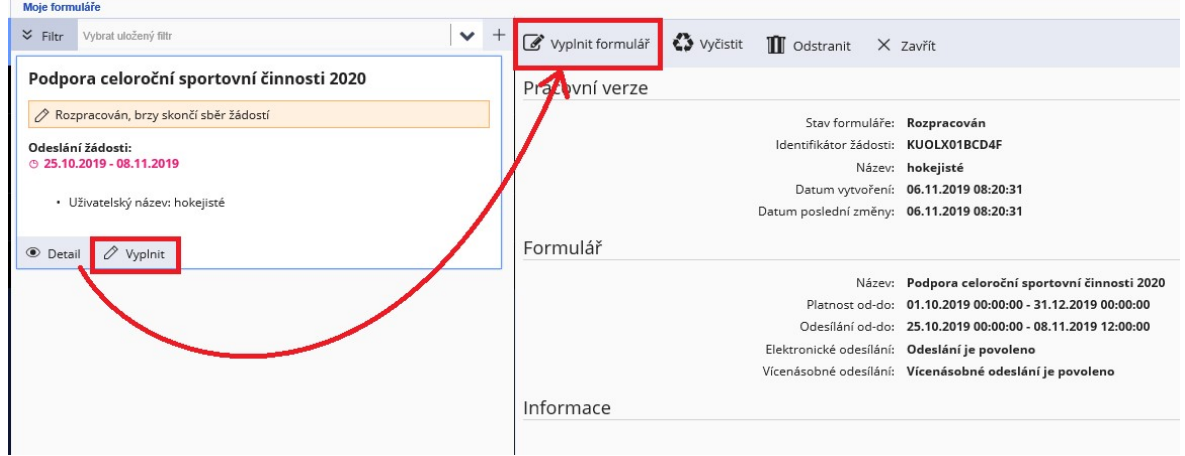

V detailu rozpracované žádosti jsou i další funkce. Můžeme vyplněná data ve formuláře zcela odstranit a vyplnit celý formulář znovu , případně zda chceme formulář zcela odstranit

 $\mathbf{m}$   $\alpha$ dstranit. Jako poslední volba je zavření podrobností o žádosti a vrátit se zpět do seznamu vlastních formulářů<sup>×</sup>

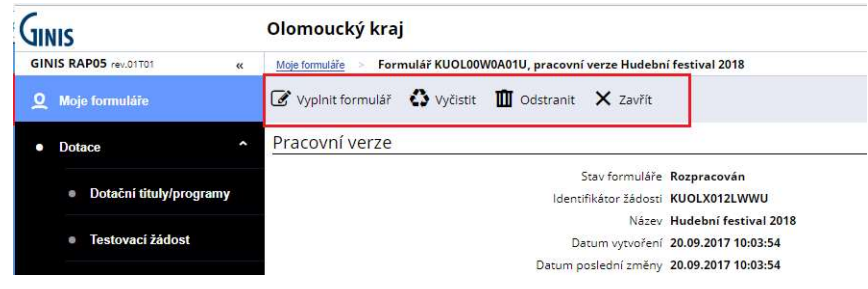

## 2.7.Vyplnění žádosti o dotaci

Formulář, který vyplníme dle pravidel daného programu.

Obecné informace k vyplnění žádosti:

- všechna pole, která jsou růžově podbarvená, jsou povinná
- údaje o žadateli se získávají z registrace, v případě změny kontaktujte technickou podporu dotace@kr-olomoucky.cz

Formulář průběžně ukládejte tlačítkem  $\Box$ <sup>Uložit</sup>na horní liště

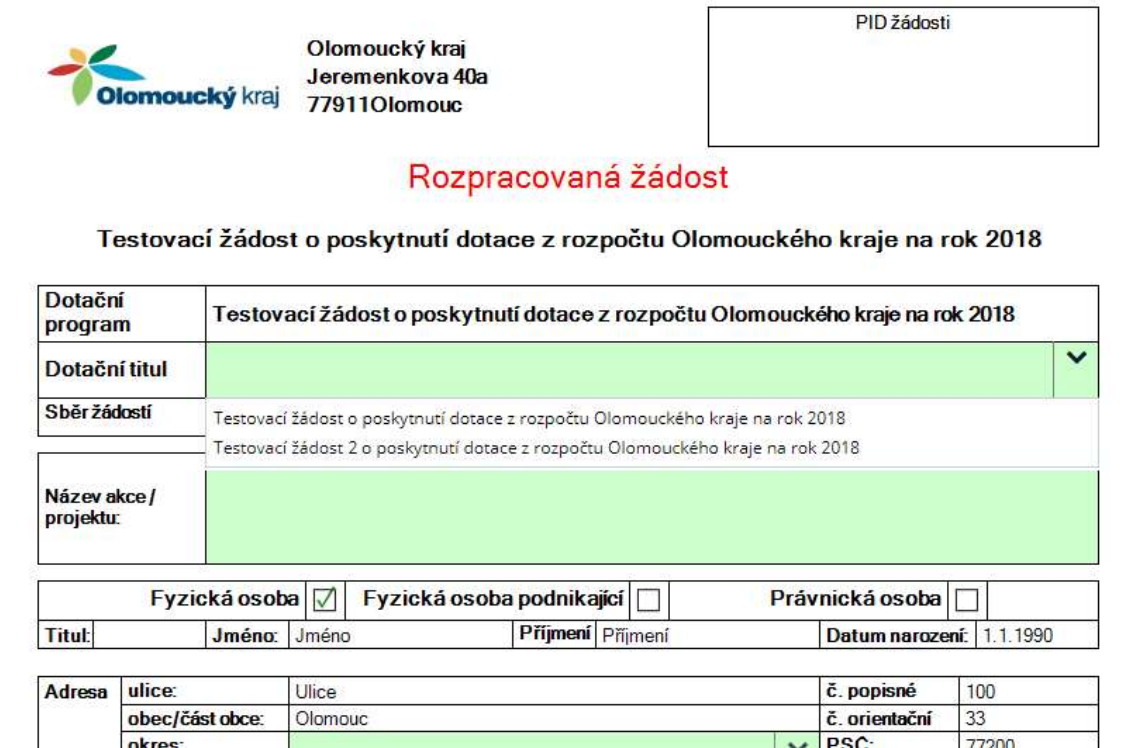

Pokud potřebujeme do formuláře přidat řádek, použijte stejnojmenné tlačítko.

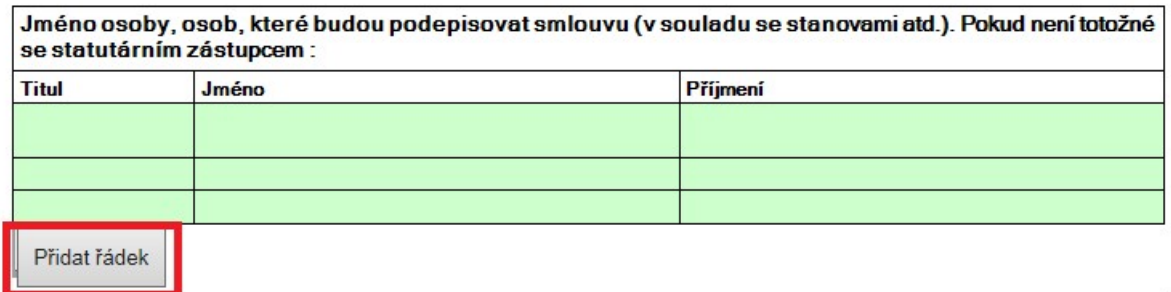

Při prvním uložení žádosti tlačítkem  $\Box$  Uložit, se zobrazí okno pro zadání názvu formuláře. Zadejte krátký a výstižný název žádosti, který slouží pouze pro rozlišení rozpracovaných žádostí, nikam jinam se tento název nepřenáší. Následně klikněte na tlačítko "OK"

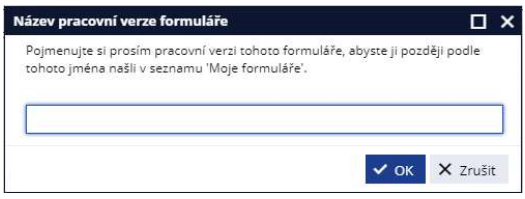

### 2.8.Vkládání příloh

Přílohy vkládáme na straně formuláře k tomu určené (u většiny DT se jedná o stranu 7). Zatrhneme přílohu, kterou chceme vložit. Klikneme na ikonu se šipkou v obláčku a objeví se okno pro procházení souborů v počítači. Soubor najdeme v počítači a klikneme na něj, jeho název zobrazí v poli "Název souboru" a přes tlačítko "Otevřít" jej přiložíte k žádosti.

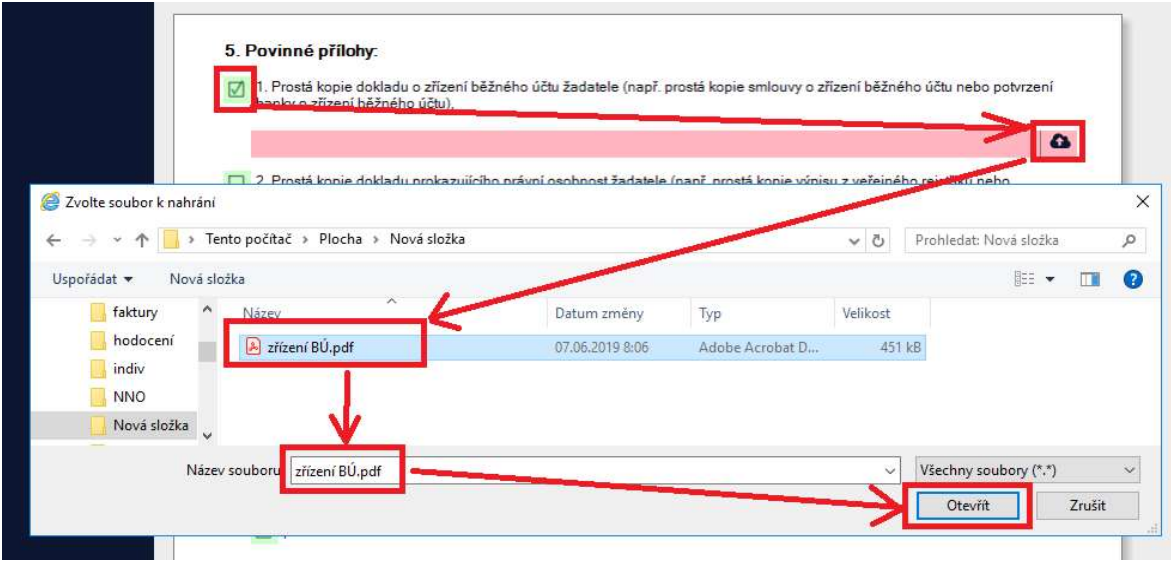

Přiložený soubor se objeví v levé části okna na úrovni ikony přílohy.

#### 5. Povinné přílohy:

■ 1. Prostá kopie dokladu o zřízení běžného účtu žadatele (např. prostá kopie smlouvy o zřízení běžného účtu nebo potvrzení banky o zřízení běžného účtu),

 $\Omega$ 

2 zřízení BŮ.pdf (450.16 kB)  $\mathbb{Z}_3 \times$ 

Přílohu si můžeme přes symbol  $\bullet$  zobrazit, nebo jí klinutím na  $\times$  smazat

Pokud se Vám při klinutí na nezobrazí vložený soubor, uložte celý formulář a poté na symbol klikněte znovu.

[7] 2. Droats konin doktadu nedersuitelke ersunt anabenet šadstele ferenž errest konin učnimu s večninsko mietčku nebo

#### 2.9.Relevantní přílohy, které jsou součástí žádosti

Součásti žádosti jsou přílohy, které se nemusí žadatele týkat. Proto je potřeba vybrat, které přílohy chceme v rámci žádosti označit jako přiložené. Po zatržení požadované přílohy a dalšího pole "Příloha formuláře" zmizí nápis "NEPŘILOŽENO"

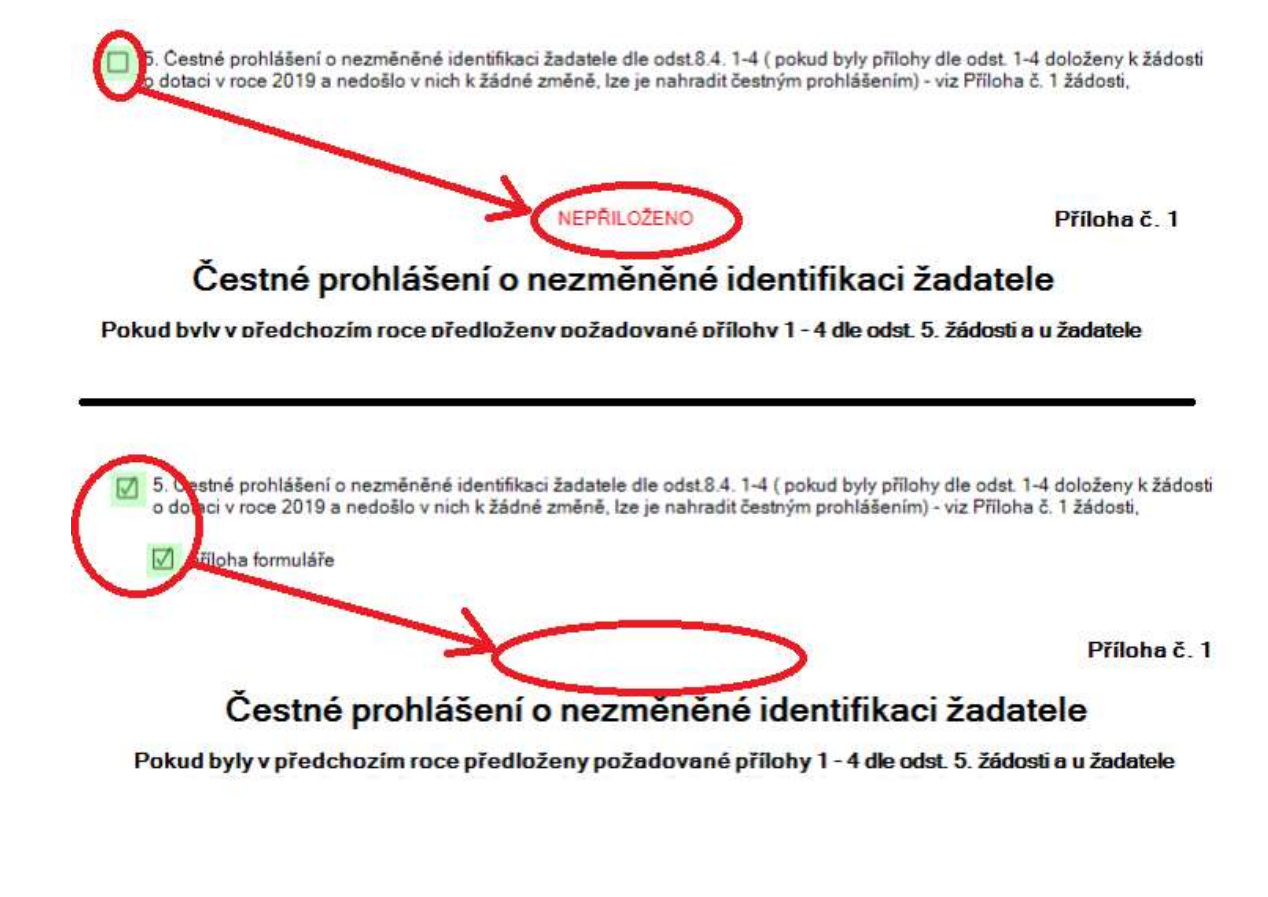

Pro Vaši potřebu si můžeme rozpracovaný formulář uložit do PDF přes ikonu  $\mathbb{R}$  Opis k tisku v horní liště a následně vytisknout.

Rozpracovaný formulář opustíte kliknutím na ikonu  $\times$  Zavřít

## 2.10. Odeslání formuláře žádosti o dotaci (bez el. podpisu)

 Pokud máte všechna relevantní pole žádosti řádně vyplněna a přiložili jste všechny přílohy a formulář máte uložený  $\mathbb{B}$  <sup>Uložit</sup>, můžeme kliknout na ikonu odeslání formuláře  $\blacktriangle$ <sup>odeslat</sup>

Objeví se potvrzovací dotaz před odesláním, klinutím na "Ano" se provede kontrola správného vyplnění, pokud je vše řádně vyplněno, objeví se hlášení o úspěšném podání. Pokud nejsou všechna pole řádně vyplněna, zobrazí se chybová hláška s informacemi, která část formuláře není vyplněna.

Jako potvrzení odeslání se objeví informační okno:

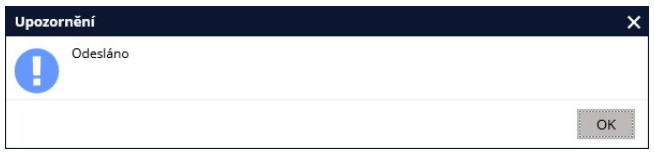

V seznamu "Moje formuláře" vidíme, že odeslaný formulář je v sekci "Odeslán" má zelené podbarvení stavu a je ve stavu "Odeslán"

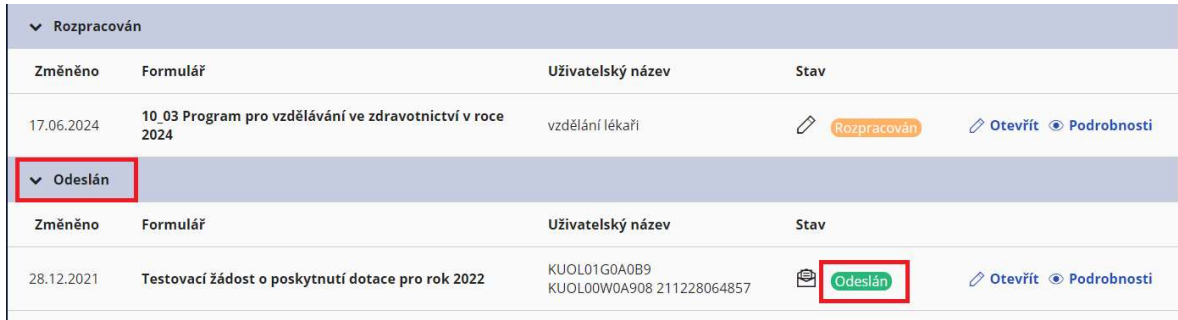

 Klikneme na odeslaný formulář a dostaneme se na detailní informace o formuláře, můžeme přes tlačítko "Otevřít" zobrazit náhled formuláře, nebo přes tlačítko "Tisk" uložit odeslaný formulář do počítače a následně jej odeslat přes datovou schránku, podepsat el. podpisem a odeslat e-mailem, nebo vytisknout a doručit na Krajský úřad (způsoby odeslaní jsou v pravidlech dotačního programu, nebo dotačního titulu.

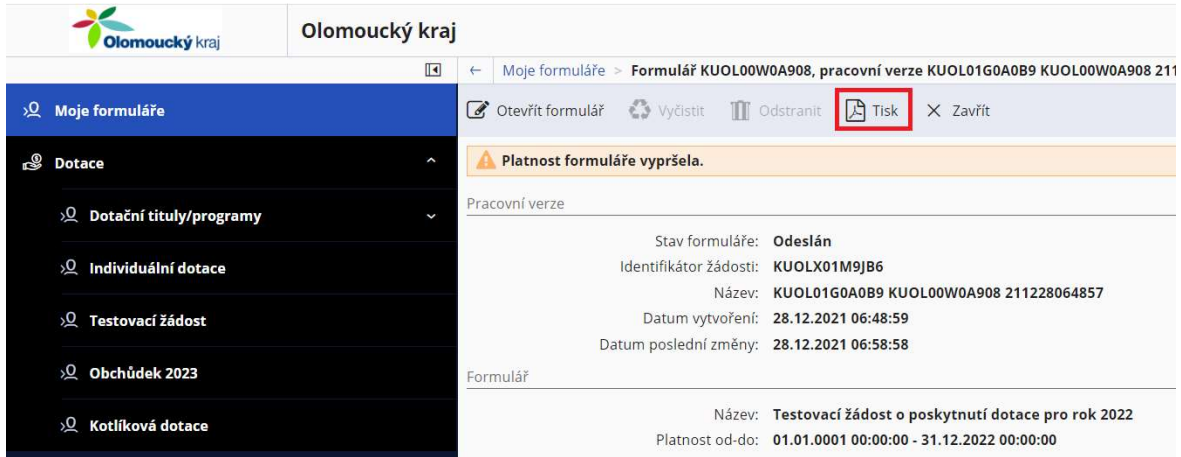

Takto podanou žádost portál Komunikace pro občany je potřeba následně verifikovat a odeslat na Krajský úřad Olomouckého kraje.

Informativní hláška "Platnost formuláře vypršela" znamená, že formulář žádosti již není v seznamu dotačních titulů (tzn. nejde založit nová žádost) a rozpracovaná žádost již nejde odeslat (tlačítko odeslat se v rozpracované žádosti již nenabízí)

## 2.11. Odeslání formuláře o dotaci s el. podpisem

Pokud žadatel vlastní zaručený, nebo kvalifikovaný elektronický podpis může jím v souladu se Zásadami pro poskytování finanční podpory z rozpočtu Olomouckého kraje podepsat přímo ve VFP.

#### 2.11.1. Instalace podepisovacího doplňku

Pro podepsání žádosti musí být v prohlížeči nainstalován doplněk pro podepisování dokumentů "Gordic Browser Extension"

Pokud budete instalovat doplněk před odesláním žádosti, nezapomeňte si žádost nejdříve uložit.

Systém kontroluje nainstalování doplňku hned po přihlášení do systému. Pokud není doplněk nainstalován, sdělení v informačním centru. Klineme na informační hlášku a zobrazí se průvodce instalací doplňku.

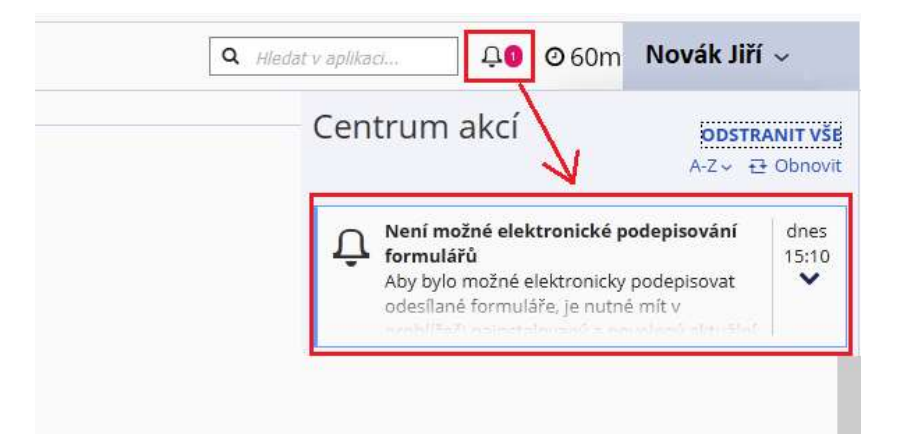

Průvodce se spustí i ve chvíli, kdy nemáte nainstalovaný doplněk a klinete ve vyplněném formuláři na tlačítko "Odeslat s podpisem", na informační hlášku.

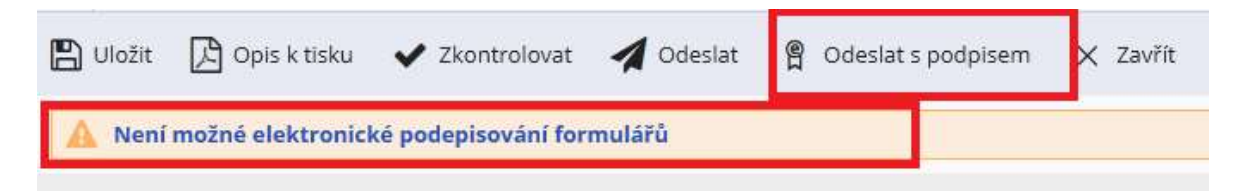

Průvodce instalací:

1. Krok – obecné informace, klikneme na "Pokračovat"

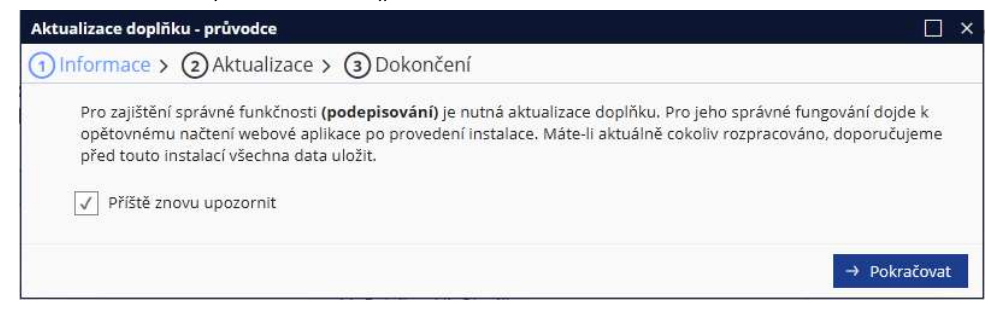

2. Krok – stažení a instalace doplňku. Návod na instalaci se zobrazí po kliknutí na odkaz "Instalační postup"

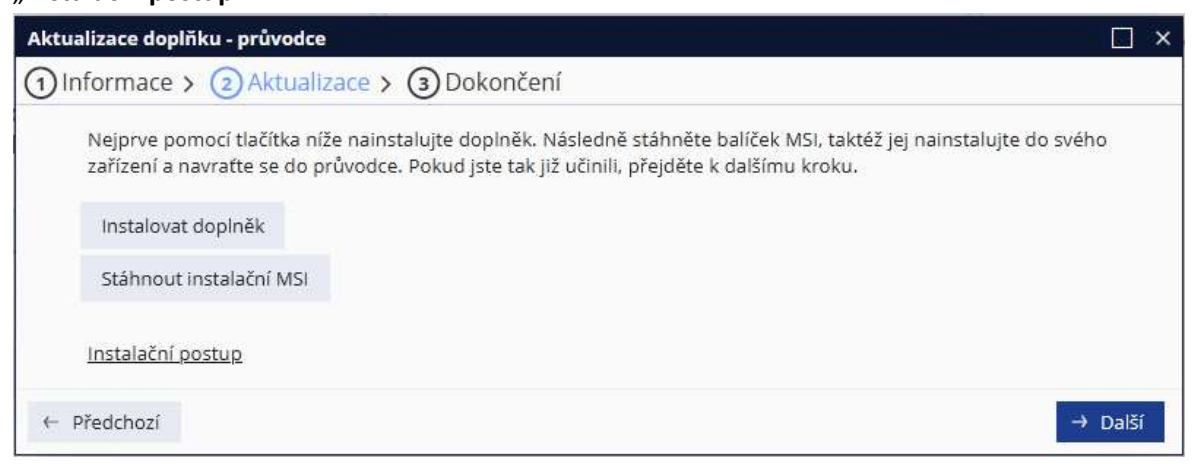

3. Po nainstalování můžeme ověřit správnou funkčnost doplňku přes tlačítko Test doplňku

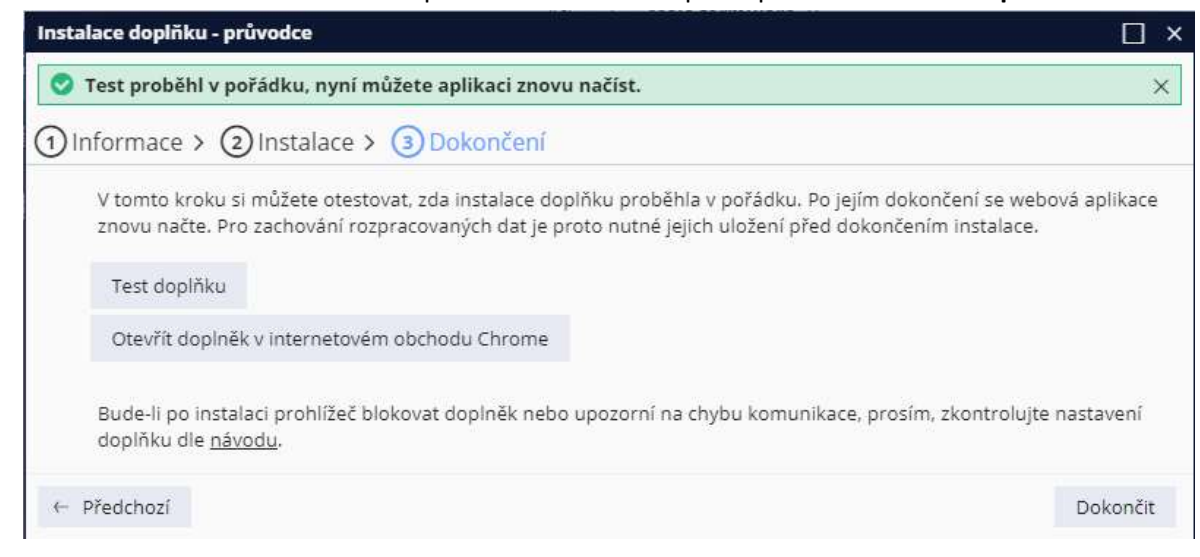

#### 2.11.2. Podepsání a odeslání žádosti

Klikneme na ikonu "Odeslat s podpisem"

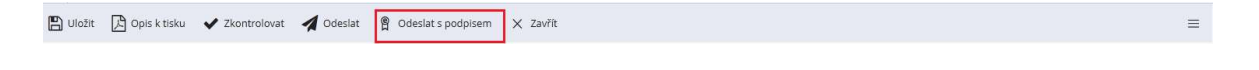

Vybere správný certifikát a potvrdíme OK.

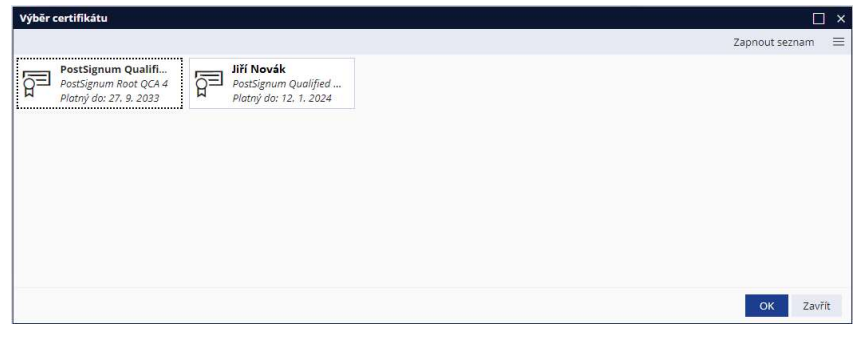

Počkáme až se objeví potvrzení o odeslání s číslem jednacím.

## 2.12. Sledování stavu odeslané žádosti

V sekci moje formuláře, po rozkliknutí odeslané žádosti uvidíme podrobné informace o žádosti. V části Stav zpracování u Stavu žádosti vidíte průběžný stav zpracování a pracovníka, který momentálně žádost zpracovává. Včetně navrhované a schválené částky

#### Stavy žádosti mohou být:

Přijata elektronicky – žádost je v el. podobě přijata do systému Krajského úřadu a čeká na zpracování (zpracování může být podmíněno doručením podepsané žádosti, viz pravidla dotačního programu/titulu, či zásady pro poskytování finanční podpory)

Přijata s elektronickým podpisem

Evidována – žádost je zpracovávána

Evidována neúplná – budete vyzváni k doplnění údajů

Evidována kompletní – žádost byla překontrolována a nebyly nalezeny žádné chyby bránící jejímu vyhodnocení

Schválena – dotace byla schválena v plné, nebo částečné výši

Zamítnuta – dotace nebyla poskytnuta

Vytvořena smlouva – k žádosti vyla vytvořena smlouva o poskytnutí dotace

Stornována – žádost byla stornována (zpravidla na pokyn žadatele, nebo při podání do špatného dotačního titulu, nebo při vícenásobném podání)

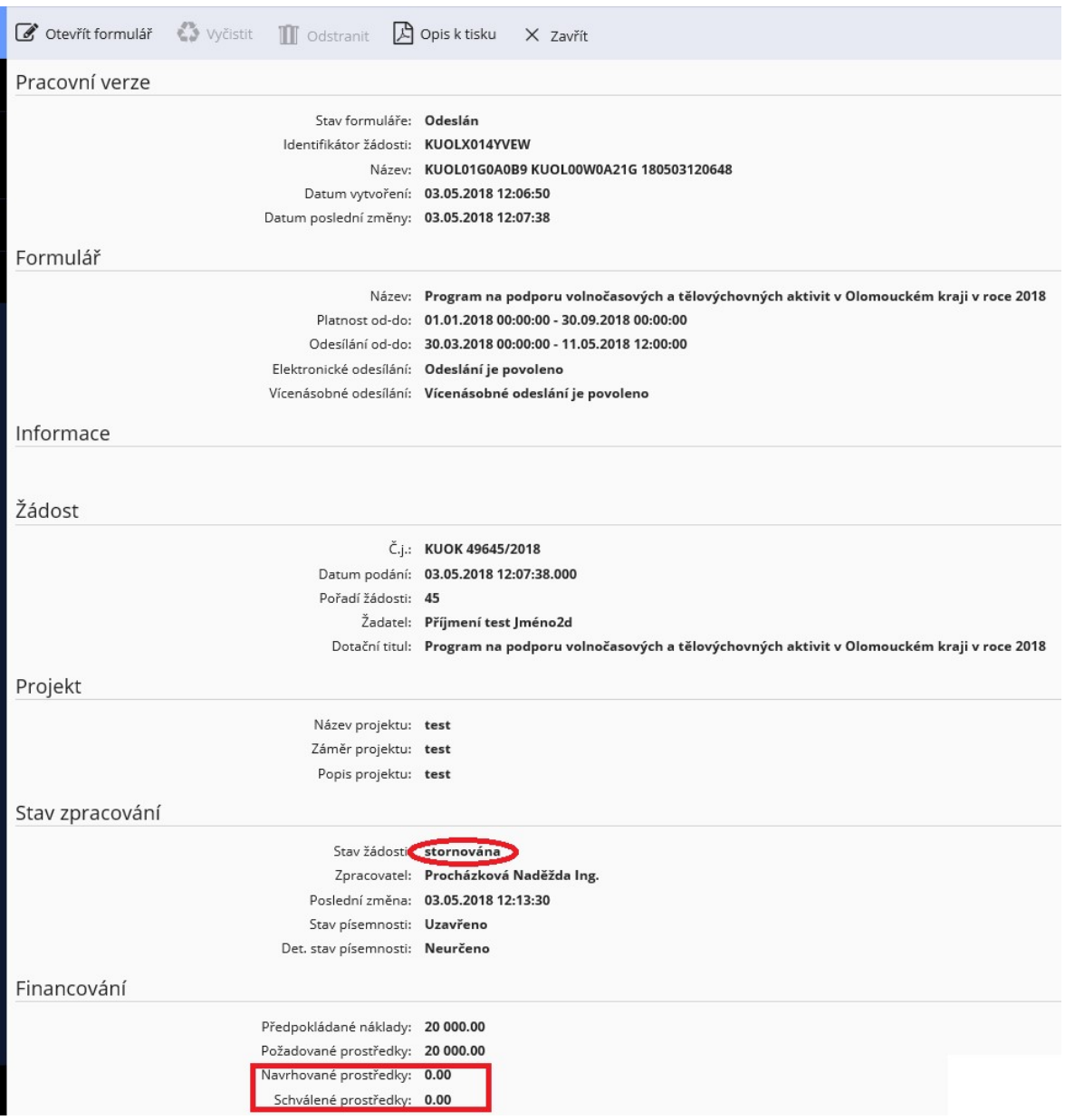

Stavy žádosti mohou být:

Přijata elektronicky – žádost je v el. podobě přijata do systému Krajského úřadu a čeká na zpracování

Evidována – žádost je zpracovávána

Evidována neúplná – budete vyzváni k doplnění údajů

Evidována kompletní – žádost byla překontrolována a nebyly nalezeny žádné chyby bránící jejímu vyhodnocení

Schválena – dotace byla schválena v plné, nebo částečné výši

Zamítnuta – dotace nebyla poskytnuta

Vytvořena smlouva – k žádosti vyla vytvořena smlouva o poskytnutí dotace

Stornována – žádost byla stornována (zpravidla na pokyn žadatele, nebo při podání do špatného dotačního titulu, nebo při vícenásobném podání)

# 3. Odhlášení z portálu komunikace pro občany

Odhlášení se provádí přes tlačítko **Ukončit práci,** které nalezneme po rozkliknutí v pravé horní části okna

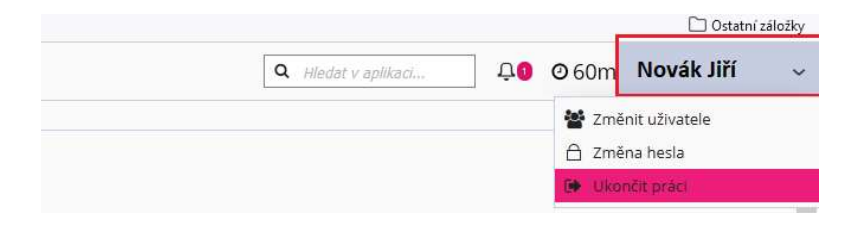

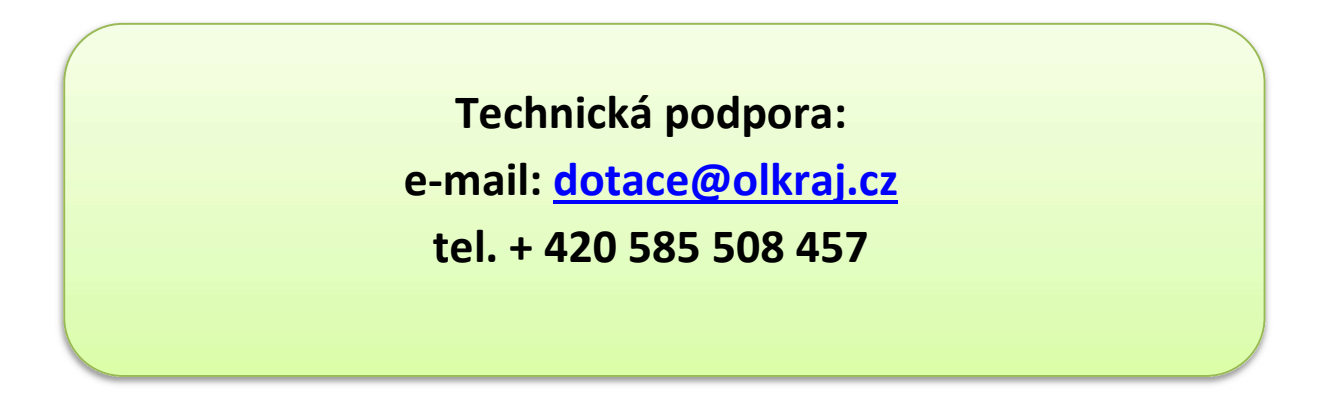